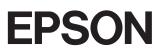

24-Pin Dot Matrix Printer

# LQ-680/LQ-680Pro

All rights reserved. No part of this publication may be reproduced, stored in a retrieval system, or transmitted in any form or by any means, electronic, mechanical, photocopying, recording, or otherwise, without the prior written permission of SEIKO EPSON CORPORATION. The information contained herein is designed only for use with this EPSON printer. EPSON is not responsible for any use of this information as applied to other printers.

Neither SEIKO EPSON CORPORATION nor its affiliates shall be liable to the purchaser of this product or third parties for damages, losses, costs, or expenses incurred by the purchaser or third parties as a result of: accident, misuse, or abuse of this product or unauthorized modifications, repairs, or alterations to this product, or (excluding the U.S.) failure to strictly comply with SEIKO EPSON CORPORATION's operating and maintenance instructions.

SEIKO EPSON CORPORATION shall not be liable for any damages or problems arising from the use of any options or any consumable products other than those designated as Original EPSON Products or EPSON Approved Products by SEIKO EPSON CORPORATION.

EPSON and EPSON ESC/P are registered trademarks of SEIKO EPSON CORPORATION.

Microsoft, Windows, and Windows NT are registered trademarks of Microsoft Corporation.

IBM is a registered trademark of International Business Machines Corporation.

Adobe and PostScript are trademarks of Adobe Systems Incorporated, which may be registered in certain jurisdictions. Acrobat Reader is a trademark of Adobe Systems Incorporated.

**General Notice:** Other product names used herein are for identification purposes only and may be trademarks of their respective owners. EPSON disclaims any and all rights in those marks.

Copyright © 2000 by SEIKO EPSON CORPORATION, Nagano, Japan.

# Where to Find Information

#### Quick Start Manual (this manual)

Contains information about how to set up the printer, install the printer software and access your online documentation. It also provides instructions for daily operation. Keep this manual near your printer.

#### Online Documentation

The CD-ROM supplied with the printer includes a set of online documentation in PDF format containing further information and reference tips.

#### Online Help

Provides you with detailed information and instructions on the Windows printer software that controls your printer. Online help will be automatically installed when you install the printer software.

# ■ Contents

| Print Head Caution Symbol.5ENERGY STAR Compliance5Symbols used in the Manual5 |
|-------------------------------------------------------------------------------|
| -                                                                             |
| Symbols used in the Manual                                                    |
| Symbols used in the infundul                                                  |
| Setting Up the Printer                                                        |
| Unpacking the Printer                                                         |
| Choosing a Place for the Printer                                              |
| Positioning the Continuous Paper Supply                                       |
| Installing or Replacing the Ribbon Cartridge                                  |
| Attaching the Paper Guide                                                     |
| Plugging in the Printer                                                       |
| Connecting the Printer to Your Computer                                       |
| Installing the Printer Software15                                             |
| Installing the Printer Software in Windows Me, 98, 95, 2000                   |
| or NT 4.0                                                                     |
| Installing the Printer Software in Windows 3.1 or NT 3.5x                     |
| For DOS programs                                                              |
| Printing                                                                      |
| Printing under Windows Me/98/95/2000 and NT 4.0 19                            |
| Printing under Windows 3.1 and NT 3.5x 19                                     |
| Using the Online Manual 20                                                    |
| Installing the Adobe Acrobat Reader                                           |
| Accessing the Online Manual                                                   |
| Customer Support                                                              |

## Important Safety Instructions

Read all of these instructions and save them for later reference. Follow all warnings and instructions marked on the printer.

- Do not place the printer on an unstable surface or near a radiator or heat source.
- Place the printer on a flat surface. The printer will not operate properly if it is tilted or at an angle.
- Do not block or cover the openings in the printer's cabinet. Do not insert objects through the slots.
- Use only the type of power source indicated on the printer's label.
- Connect all equipment to properly grounded power outlets. Avoid using outlets on the same circuit as photocopiers or air control systems that regularly switch on and off.
- Do not use a damaged or frayed power cord.
- If you use an extension cord with the printer, make sure the total ampere rating of all devices plugged into the extension cord does not exceed the cord's ampere rating. Also, make sure the total of all devices plugged into the wall outlet does not exceed the wall outlet's ampere rating.
- Unplug the printer before cleaning, and clean it with a damp cloth only.
- Do not spill liquid on the printer.
- Except as specifically explained in this guide, do not attempt to service the printer yourself.
- Unplug the printer and refer servicing to qualified personnel under the following conditions:

If the power cord or plug is damaged; if liquid has entered the printer; if the printer has been dropped or the cabinet damaged; or if the printer does not operate normally or exhibits a distinct change in performance. Adjust only those controls that are covered by the operating instructions.

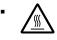

Printer parts marked with this symbol may be hot. Turn off the printer and let it cool for a few minutes before you touch any printer part marked with this symbol.

• If you plan to use the printer in Germany, observe the following:

To provide adequate short-circuit protection and over-current protection for this printer, the building installation must be protected by a 10 or 16 amp circuit breaker.

# Print Head Caution Symbol

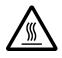

The symbol on the print head indicates that this part may be hot. Never touch the print head just after the printer has been used. Let the print head cool for a few minutes before touching it.

# ENERGY STAR Compliance

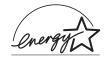

As an ENERGY STAR Partner, EPSON has determined that this product meets the ENERGY STAR guidelines for energy efficiency.

The International ENERGY STAR Office Equipment program is a voluntary partnership with the computer and office

equipment industry to promote the introduction of energy-efficient personal computers, monitors, printers, fax machines, copiers, and scanners in an effort to reduce air pollution caused by power generation.

# Symbols used in the Manual

This guide uses the following conventions:

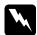

Warnings

must be followed to avoid bodily injury.

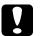

#### Cautions

must be observed to avoid damage to your equipment.

#### Notes

contain important information and useful tips on the operation of your printer.

# Setting Up the Printer

## Unpacking the Printer

Besides this guide, your printer box should include an EPSON printer software CD-ROM, a Notice Sheet, and the following items:

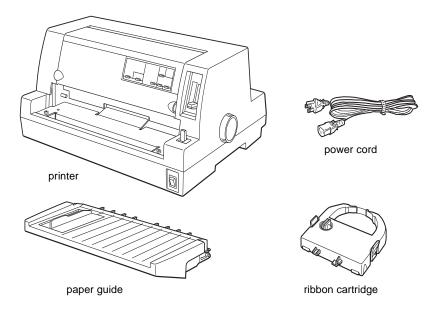

#### Note:

Depending on your printer model, the power cord may be permanently attached to the printer. Also, the shape of the power cord plug varies depending on the country of purchase; be sure the plug you have is the right one for your location.

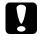

#### Caution:

There are several models of the printer designed for different voltages, and it is not possible to adjust the printer for use with another voltage. If the label on the back of the printer does not show the correct voltage for your country, contact your dealer.

You must remove all protective materials packed around and inside your printer before you set it up and turn on the power. Follow the directions on the Notice Sheet (packed with the printer) to remove these materials.

Save all packing and protective materials in case you need to ship the printer in the future. It should always be transported in its original packaging or equivalent materials.

## **Choosing a Place for the Printer**

Follow the guidelines below when selecting a location for your printer.

- Place the printer on a flat, stable surface. The printer will not operate properly if it is tilted or at an angle.
- Leave adequate room around the printer for easy operation and maintenance.
- Avoid using or storing the printer in places subject to rapid changes in temperature and humidity. Keep it away from direct sunlight, strong light, heat sources, or excessive moisture or dust.
- Avoid places subject to shocks and vibrations.
- Place the printer near a wall outlet where you can easily unplug the power cord.
- Avoid electrical outlets controlled by wall switches or automatic timers. An interruption of power can erase information in the memory of your printer or computer.
  Also avoid outlets on the same circuit as large motors or other appliances that can cause voltage fluctuations.
- Keep the entire computer system away from potential sources of electromagnetic interference, such as loudspeakers or the base units of cordless telephones.
- Use a grounded power outlet; do not use an adapter plug.
- Make sure the paper path is clear and unobstructed before you print on continuous paper.
- Position your printer's power cord and interface cable so they do not interfere with paper feeding.

If you plan to use a printer stand, follow these guidelines:

- Use a stand that supports at least 20 kg.
- Never use a stand that tilts the printer. The printer should always be kept level.
- If possible, secure the printer's power cord and interface cable to a leg of the printer stand so they do not interfere with paper feeding.

## Positioning the Continuous Paper Supply

When you load continuous paper, make sure you align your paper supply with the tractor so the paper feeds smoothly into the printer, as shown below.

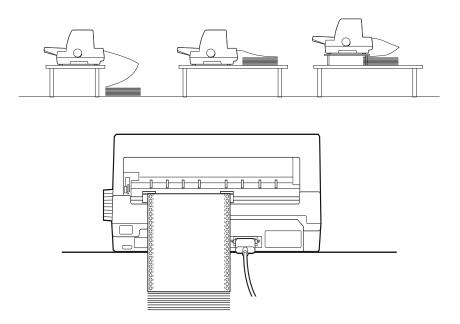

## Installing or Replacing the Ribbon Cartridge

EPSON recommends the use of genuine EPSON Ribbon Cartridges (S015016).

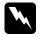

#### Warning:

You may touch the print head by hand to install or replace the ribbon cartridge. If you have just used the printer, the print head may be hot; let it cool for a few minutes before proceeding.

**1.** Make sure the printer is turned off.

2. Open the printer cover by gently lifting up the notch on the both sides.

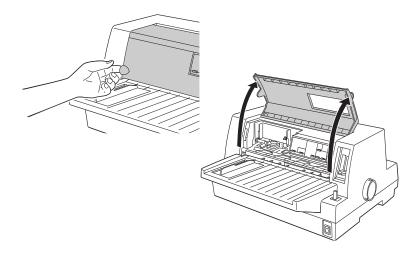

**3.** The print head should be in the replacement position indicated by an indentation in the front metal plate, as shown below.

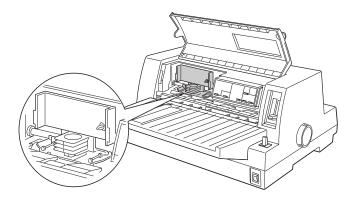

If it is not, close the printer cover and turn the printer on to move the print head to the replacement position. Wait a few seconds, then turn the printer off again and open the printer cover.

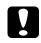

#### Caution:

Following the steps below while the printer is turned on can damage the printer.

**4.** If a used ribbon cartridge is already installed, squeeze the tabs on each side of the cartridge, and pull the cartridge out of the printer. Properly dispose the used ribbon and cartridge.

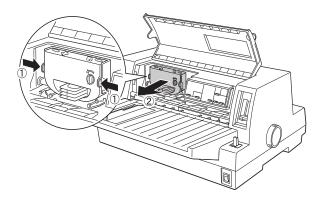

**5.** Turn the ribbon-tightening knob on the new cartridge in the direction of the arrow to take up any slack in the ribbon.

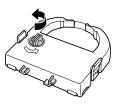

**6.** Hold the ribbon cartridge with the exposed ribbon down and the ribbon-tightening knob facing you, and guide the ribbon under the print head. Then snap the cartridge into place so that the tabs on both sides of the cartridge fit into the notches in the cartridge holder.

English

**7.** Hold the ribbon cartridge by its handle and push it firmly down into position; then press on both ends of the cartridge to make sure the plastic hooks fit into the slots.

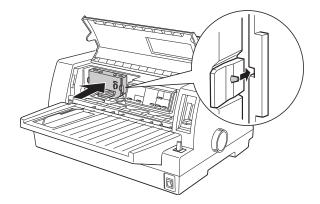

**8.** Turn the ribbon-tightening knob again to remove any slack in the ribbon and to make sure the ribbon moves freely.

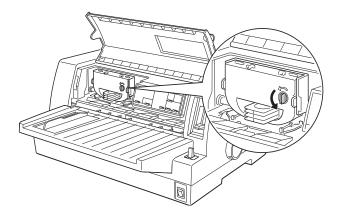

**9.** Close the printer cover.

#### Note:

The printer pauses and cannot print when the printer cover is open.

## ■ Attaching the Paper Guide

To attach the paper guide, slide the slots on the paper guide all the way onto the mounting pegs in the printer as shown below.

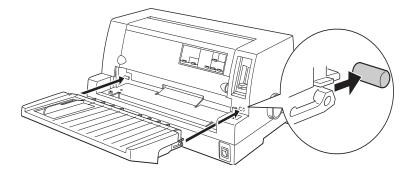

## ■ Plugging in the Printer

- **1.** Make sure the printer is turned off.
- **2.** Check the label on the back of the printer to make sure its voltage matches that of your electrical outlet. Also make sure the plug on your printer's power cord matches your electrical outlet.

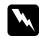

#### Warning:

It is not possible to change the printer's voltage. If the rated voltage and your outlet voltage do not match, contact your dealer for assistance. Do not plug in the power cord.

- **3.** If the power cord is not attached to the printer, plug the appropriate end into the AC inlet on the back of the printer.
- 4. Plug the power cord into a properly grounded electrical outlet.

## Connecting the Printer to Your Computer

Your printer has a standard IEEE-1284 compatible parallel interface connection and an optional interface.

If your computer requires a different type of printer interface, try one of the Type B optional interfaces described in Appendix A, "Enhancing Your Printer With Options" in the online *User's Guide*.

Follow the steps below to connect the printer to your computer using a parallel interface connector, or a ground wire connector.

1. Make sure both the printer and computer are turned off.

2. Plug the cable connector securely into the parallel interface connector.

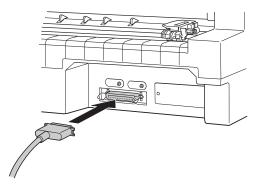

Squeeze the wire clips together until they lock in place on both sides of the connector.

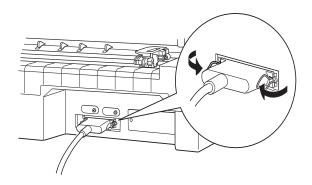

3.

**4.** If your cable has a ground wire, connect it to the printer's ground connector as shown below.

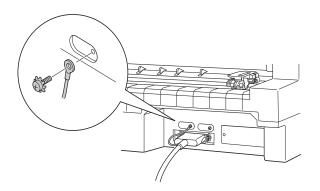

**5.** Plug the other end of the cable into the computer.

## Installing the Printer Software

After you connect the printer to your computer, you need to install the software included on the EPSON printer software CD-ROM shipped with your printer.

Your printer software includes:

Printer driver

The printer driver is the software that runs, or "drives," your printer. With it, you can make printer settings such as print quality, resolution, and paper size.

- EPSON Status Monitor 3 (for Windows Me, 98, 95, 2000 and NT 4.0) The EPSON Status Monitor 3 notifies you of printer errors and displays printer status information.
- EPSON Remote! (a DOS-based printer setup utility) The EPSON Remote! utility allows you to easily change the printer's default settings from the computer screen. See Chapter 3, "Using the Printer Software" in the online *User's Guide*.

To install the printer software, see "Installing the Printer Software in Windows Me, 98, 95, 2000 or NT 4.0" or "Installing the Printer Software in Windows 3.1 or NT 3.5x" in this section. If you are using DOS, see "For DOS programs" on page 17.

### Installing the Printer Software in Windows Me, 98, 95, 2000 or NT 4.0

Follow the steps below to install the printer software in Windows Me, 98, 95, 2000, or NT 4.0:

#### Note:

- Installing the printer software for Windows 2000 or NT 4.0 may require administrator privileges. If you have problems, ask your administrator for more information.
- If you wish to make a diskette version of the printer software on your CD-ROM, insert the CD and run the EPSETUP program. In the dialog box that appears, click the Driver disk creation utility button and follow the on-screen instructions.
- If you are using the diskette version of the EPSON software, make a backup copy of the EPSON printer software disk or disks before you begin installation.
- If the **New Hardware Found** screen or any other wizard appears when you turn on your computer, click **Cancel** and follow the steps below.
- If the Digital Signature Not Found screen appears, click Yes. If you click No, you must reinstall the printer driver as described below.
- Installation time varies depending on your computer.
- 1. Make sure that the printer and computer are switched off.

- 2. Switch the PC on. Windows starts automatically. Then switch the printer on.
- **3.** Insert the CD-ROM containing the printer software into the CD-ROM drive. TheAutoPlay function of the CD-ROM drive automatically starts the installation program on the CD-ROM.

If the installation program does not start automatically, click on **Start** and then on **Run**. In the **Run** dialog box, enter the drive letter of your CD-ROM drive in the command line (e.g. **E:**\), followed by the command **START.EXE** (e.g. **E:\START.EXE**) and click on the **OK** button.

#### Note:

If your CD-ROM drive has a drive letter other than "E", substitute the appropriate letter. The installation program starts. The subsequent procedure is menu-driven, i.e., you can select the relevant options from a list simply by clicking with the mouse. The remainder of the installation is automatic and you do not need to enter any more information.

- 4. Select the desired options and follow the on-screeen instructions.
- **5.** After the printer software has been successfully installed, click on the button identified by a door icon to exit the installation program.

When you install the printer driver on Windows Me, 98, 95, 2000 or NT 4.0, EPSON Status Monitor 3 will also be installed.

For information on opening and using the software, see Chapter 3, "Using the Printer Software" in the online *User's Guide*.

## Installing the Printer Software in Windows 3.1 or NT 3.5x

Follow the steps below to install the printer software in Windows 3.1 or NT 3.5x systems.

#### Note:

Installing the printer software on Windows NT 3.5x may require administrator privileges. If you have problems, ask your administrator for more information.

- **1.** Make sure Windows 3.1/ NT 3.5x is running and the Program Manager window is open.
- **2.** Insert the EPSON printer software CD shipped with your printer in the CD-ROM drive.

#### Note:

If your system does not have a CD-ROM drive, you can make a floppy disk version from which to install the printer software.

3. From the File menu, choose Run. The Run dialog box appears. In the Command Line box, type E:\START and click OK.

| - Run                     |              |
|---------------------------|--------------|
| <u>C</u> ommand Line:     | OK<br>Cancel |
| <br>Run <u>M</u> inimized | Browse       |
|                           | <u>H</u> elp |

#### Note:

If your CD-ROM drive has a drive letter other than "E", substitute the appropriate letter.

The installation program starts. The subsequent procedure is menu-driven, i.e., you can select the relevant options from a list simply by clicking with the mouse. The remainder of the installation is automatic and you do not need to enter any more information.

- 4. Select the desired options and follow the on-screen instructions.
- 5. After the printer software has been successfully installed, click on the button identified by a door icon to exit the installation program. The installation program automatically selects this printer as the default printer for Windows applications.

The installation program automatically selects the LO-680/LO-680Pro as the default printer for Windows applications. For information on opening and using the software, see Chapter 3, "Using the Printer Software" in the online User's Guide.

## For DOS programs

To control the printer from DOS application programs, you need to select the printer you are using or another available printer from the printer list of your application.

Choose the EPSON LQ-680/LQ-680Pro printer at the appropriate step in the setup or installation procedure of your DOS application program. If the list in your application does not include the LQ-680/LQ-680Pro printer, choose the first available printer from this list:

LQ-670 LQ-580/LQ-570e LQ-2070/LQ-2080 LQ-2170/LQ-2180 LQ-870/LQ-1170 LQ-570/1070/570+/1070+ DLQ-3000/DLQ-3000+ DLQ-2000 LQ-1060 LQ-1050 LQ-2550 LQ-2500

#### Note:

If your application does not list a suitable alternative, contact the software manufacturer to see if an update is available.

## Printing

## ■ Printing under Windows Me/98/95/2000 and NT 4.0

- 1. Select **Print Setup** or **Print** from the **File** menu of your application software. The **Print** or **Print Setup** dialog box appears.
- 2. Make sure that your printer is selected and then click **Printer**, **Setup**, **Properties**, or **Options**. (You may need to click a combination of these buttons.) The **Properties** or **Document Properties** window appears, and you see the **Paper** and **Graphics** menus (Windows Me/98/95/2000) or the **Page Setup** and **Advanced** menus (Windows NT 4.0). These menus contain the printer driver settings.
- **3.** To view a menu, click the corresponding tab at the top of the window.
- **4.** When you finish making your printer driver settings, click **OK** to apply the settings, or click **Restore Defaults** (Windows Me/98/95/2000) or **Cancel** (Windows NT) to return the settings to their previous values.
- 5. Click OK in the Print or Print Setup dialog box to issue the print job.

## Printing under Windows 3.1 and NT 3.5x

- 1. Select **Print Setup** or **Print** from the **File** menu of your application software. The **Print** or **Print Setup** dialog box appears.
- 2. Make sure that your printer is selected and then click **Printer**, **Setup**, **Properties** or **Options** (You may need to click a combination of these buttons.) The **Options** dialog box (Windows 3.1) or the **Document Properties** dialog box (Windows NT 3.5x) appears.
- **3.** When you finish making your printer driver settings, click **OK** to apply the settings, or click **Cancel** to cancel your changes.
- 4. Click OK in the Print or Print Setup dialog box to issue the print job.

## Using the Online Manual

The CD-ROM shipped with your printer includes an online manual in PDF format (PDF = Portable Document Format). PDF files can be used on various platforms (e.g. Windows, Macintosh, Unix etc.) and are electronic manuals with the same layout, illustrations, tables etc. to be found in a printed manual. You can display the online manual on your computer screen and print it out on any connected printer, if required.

The following online manual is available:

#### User's Guide

Contains complete information on the printer's functions, maintenance, troubleshooting and technical specifications. Read this manual, if you require detailed information on the LQ-680.

To access the online manual you need to install Adobe®Acrobat®Reader<sup>™</sup> on your system. The Adobe Acrobat Reader program is an easy-to-use application program for displaying and printing online manuals. It offers a wide range of features which allow you to use online manuals without difficulty to find any desired information. You can read the information online on your computer screen or print it out on your printer for later reference. If you need complete information on the Adobe Acrobat Reader, refer to its online help.

If the Acrobat Reader is already installed on your system, you can skip the next section.

#### Note:

If the Adobe Acrobat Reader is not installed on your system, the manual will not open and an error message will be displayed.

## Installing the Adobe Acrobat Reader

1. Insert the EPSON printer software CD-ROM into your computer's CD-ROM drive.

#### Windows Me/98/95/2000/NT 4.0:

The setup program on the CD-ROM will be started automatically and displays the start screen. If the setup program is not started automatically, click the **Start** button, then click **Run** and enter the command **E:\Start.exe** to start the setup program.

#### Note:

If your CD-ROM drive has a drive letter other than **E**, substitute the appropriate letter.

#### Windows 3.1x/NT 3.51:

Select **Run** from the **File** menu and enter the command **E:\Start.exe** to start the setup program.

#### Note:

If your CD-ROM drive has a drive letter other than **E**, substitute the appropriate letter.

**2.** Select the preferred language.

**3.** Select **Online manuals**, followed by **Install Acrobat Reader** and follow the onscreen instructions.

After the Acrobat Reader has been installed on your system, you can access the online manual.

## ■ Accessing the Online Manual

The setup program on the CD-ROM offers two possibilities to access the online manual: from the CD-ROM or from your computer hard disk.

#### Note:

Before you can access an online manual from your hard disk, you first have to install it on your system.

1. Insert the EPSON printer software CD-ROM into your computer's CD-ROM drive.

#### Windows Me/98/95/2000/NT 4.0:

The setup program on the CD-ROM will be started automatically and displays the start screen. If the setup program is not started automatically, click the **Start** button, then click **Run** and enter the command **E:\Start.exe** to start the setup program.

#### Note:

If your CD-ROM drive has a drive letter other than **E**, substitute the appropriate letter.

#### Windows 3.1x/NT 3.51:

Click **Run** on the **File** menu and enter the command **E:\Start.exe** to start the setup program.

#### Note:

If your CD-ROM drive has a drive letter other than **E**, substitute the appropriate letter.

- **2.** Select the preferred language.
- **3.** Select **Online manuals**. The setup program displays the names of the available online manuals. Select the preferred online manual.

Select **manual name - Read** if you wish to open the manual from the CD-ROM. The Acrobat Reader will be started automatically and the online manual opened.

#### Note:

If you wish to copy the online manual to your system's hard disk, select **manual name - PC installation**. You can delete the manual from the hard disk at a later date. Follow the instructions on the CD-ROM.

Once the manual has been installed on the hard disk, proceed as follows:

#### Windows Me/98/95/2000/NT 4.0:

Click the **Start** button, point to **Programs**, then point to **EPSON**. Click on the name of the online manual. The Acrobat Reader will be started automatically and the online manual opened.

#### • Windows 3.1x/NT 3.51:

Open the program group **EPSON**. Click on the name of the online manual. The Acrobat Reader will be started automatically and the online manual opened.

## Customer Support

EPSON's Service and Support hotline is available should you require urgent help. You will find the telephone number and further important information for your country in the Service and Support brochure provided with your printer.